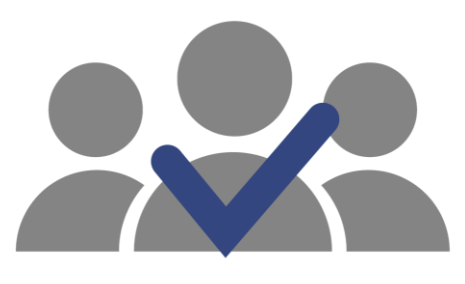

## **SisEnex**

Sistema de Avaliação do Enex

## **MANUAL DE USO DO AVALIADOR**

#### **Apresentação**

O Sistema de Avaliação do Enex (SisEnex) é uma solução que visa automatizar; tornar mais eficiente e seguro o processo de avaliação do Encontro de Extensão da Universidade Federal da Paraíba. Ele consiste em um sistema de informação que possibilita a avaliação pelos servidores (docentes ou técnicos administrativos de nível superior) dos projetos que participarão do Encontro de Extensão - ENEX.

## **BAIXE O APLICATIVO**

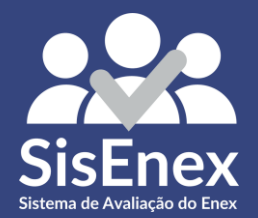

#### **Baixar o Sisenex**

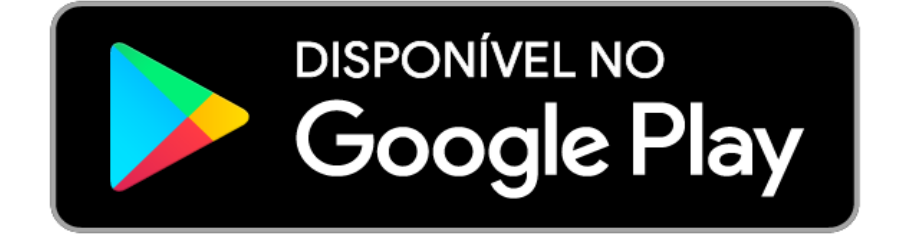

**DOWNLOAD PARA Android** 

## **Quem é o Avaliador?**

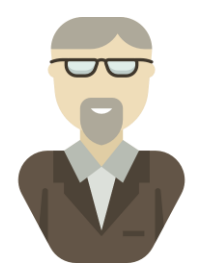

**Avaliador**

Docente ou Técnico(a) administrativo(a) apto(a) a realizar uma avaliação da apresentação de um projeto no ENEX, podendo editar até o final da tertúlia as notas atribuídas e sendo possível visualizá-las após o encerramento.

## **Competências do Avaliador**

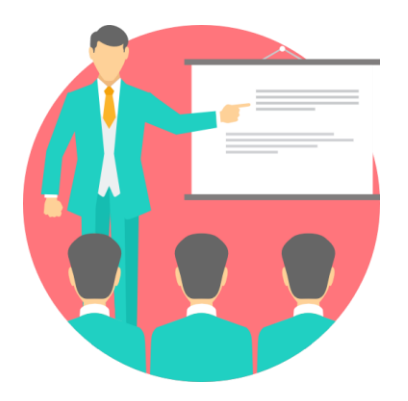

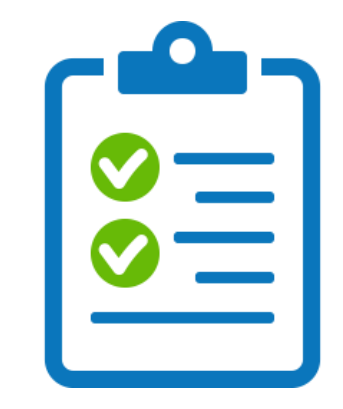

#### Assistir às **Tertúlias/Performances Avaliar os Projetos**

## **No SisEnex, o avaliador irá ...**

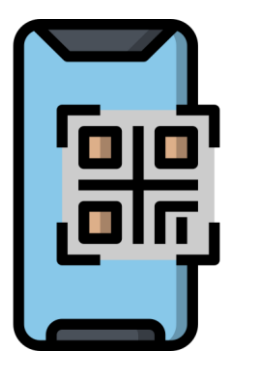

Identificar-se ao monitor

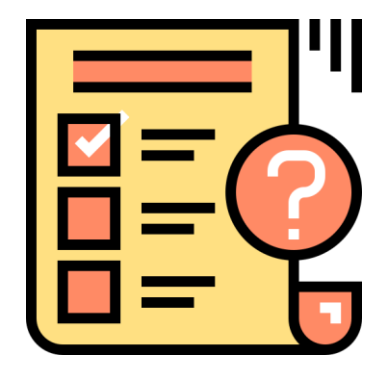

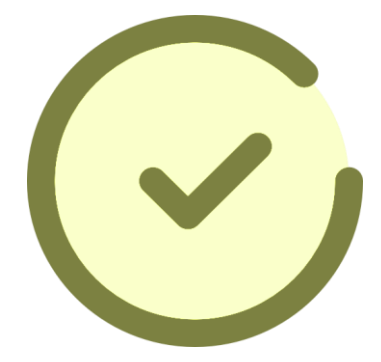

Realizar a avaliação

Finalizar a avaliação

## **Quem é o Monitor?**

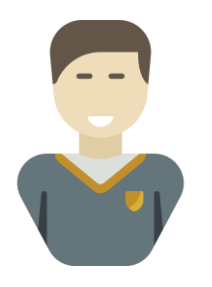

Discente responsável por supervisionar a sala durante a apresentação das tertúlias do ENEX.

**Monitor**

## **Competências do Monitor**

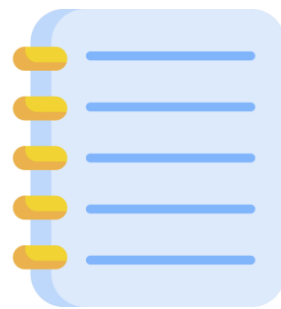

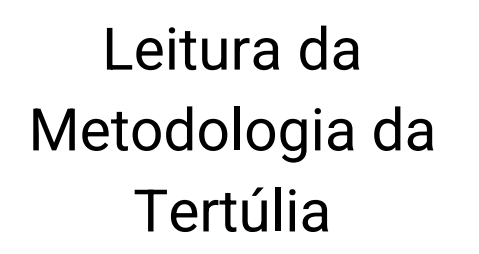

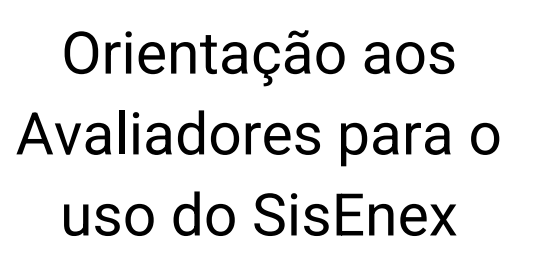

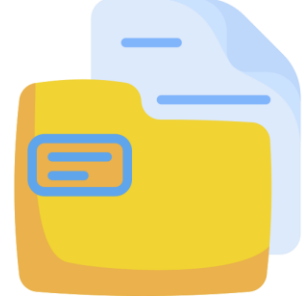

Responsabilizar-se pelas pastas da Tertúlia

## **Competências do Monitor**

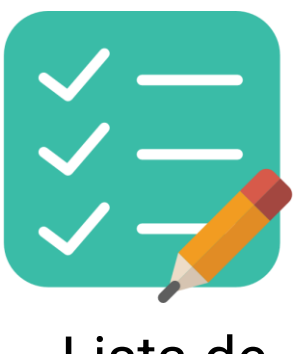

Lista de Presença

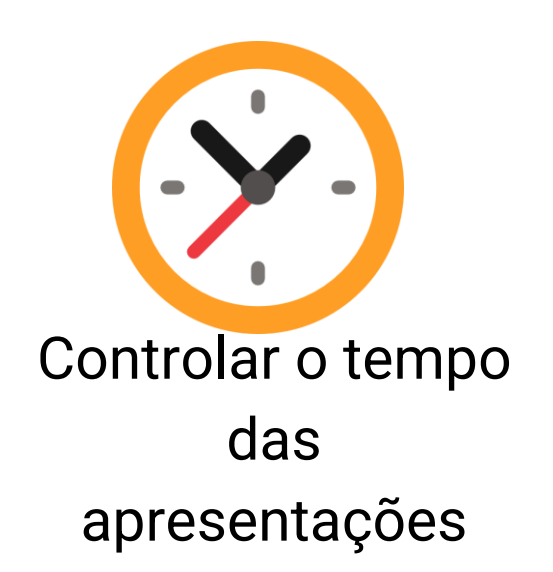

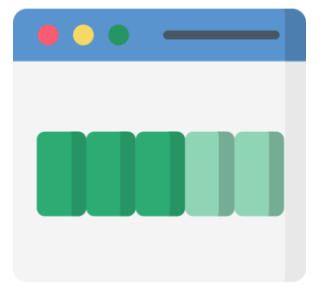

Conferir o status das avaliações

## **No SisEnex, o monitor irá ...**

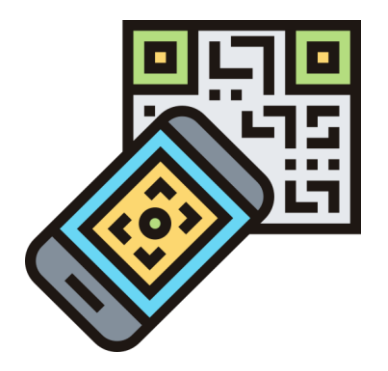

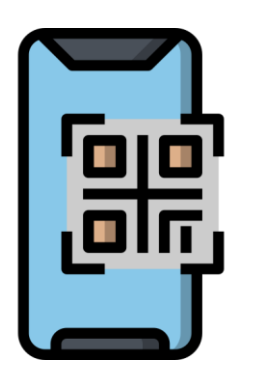

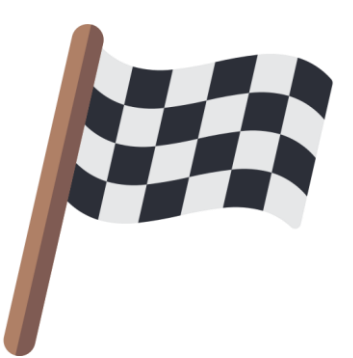

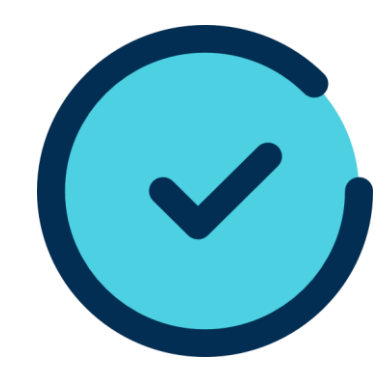

Informar a Apresentação

Adicionar Avaliadores

Encerrar Apresentação Iniciar Apresentação

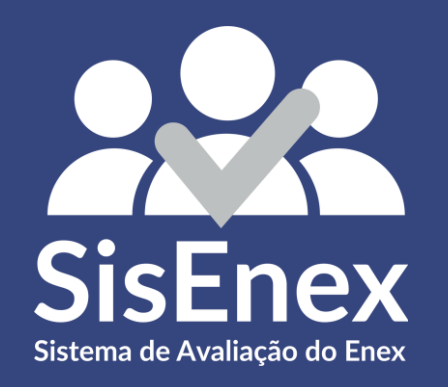

## **USANDO O SISENEX**

## ENTRAR NO APLICATIVO

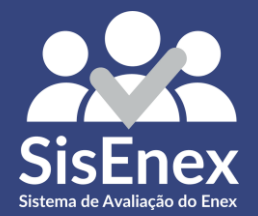

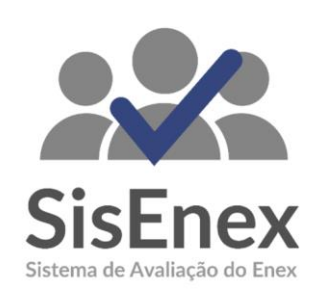

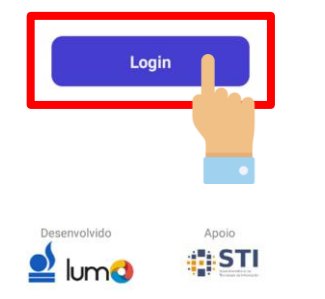

Para ter acesso às avaliações, é necessário entrar no aplicativo. Para isso, basta clicar no botão **LOGIN** e em seguida inserir suas credenciais utilizadas no SIGAA

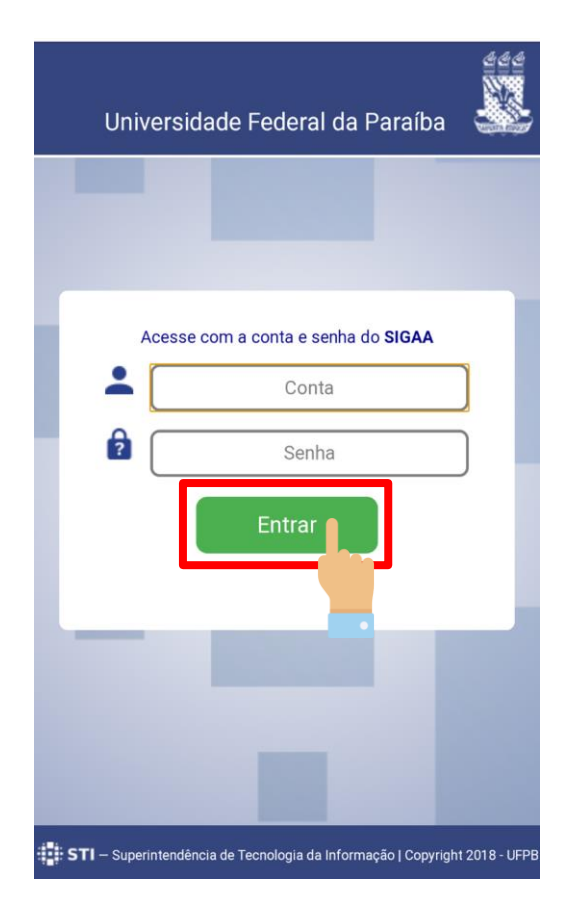

Insira suas informações no campo de conta e senha do SIGAA e clique em **ENTRAR**

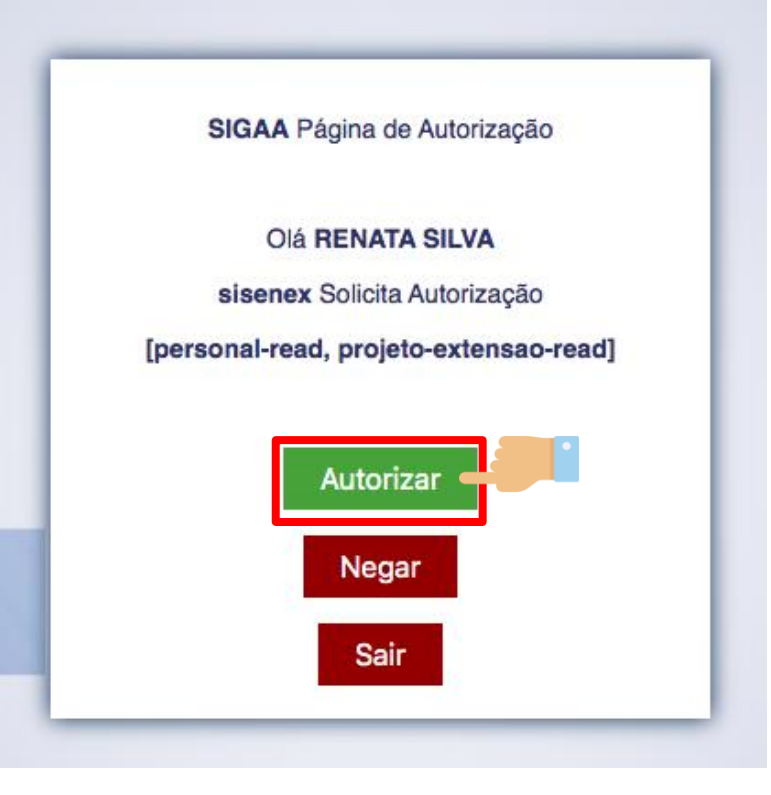

Toque no botão de **AUTORIZAR** para finalizar o processo de autenticação. Todas as informações de TERMOS DE USO serão exibidas posteriormente.

#### Termo de Uso

Ao utilizar esta aplicação, você concorda com os termos da presente Política de Privacidade

#### 1. Informações coletadas:

O SisEnex - Sistema de Avaliação do Enex não coleta de forma automática nenhuma informação sobre nossos usuários.

Coletamos apenas mediante prévia solicitação do usuário, via SIGAA/UFPB, o nome social, matrícula, lotação, endereço de e-mail e telefone.

Ao fornecer informações através desta aplicação, você consente com a coleta, uso e divulgação de informações, de acordo com esta Política de Privacidade.

#### 2. Uso das informações coletadas:

As informações coletadas pelo SisEnex são usadas com objetivo de viabilizar o processo de avaliação dos Trabalhos apresentados no Encontro de Extensão. Os dados de contato serão utilizados somente ara envio de informações que se limitem ao escopo do SisEnex e do Encontro de Extensão da Universidade Federal da Paraíba.

Leia o TERMO DE USO para entender quais as informações que serão coletadas; como serão utilizadas; questões de segurança; como atualizar; corrigir ou excluir suas informações e algumas disposições gerais.

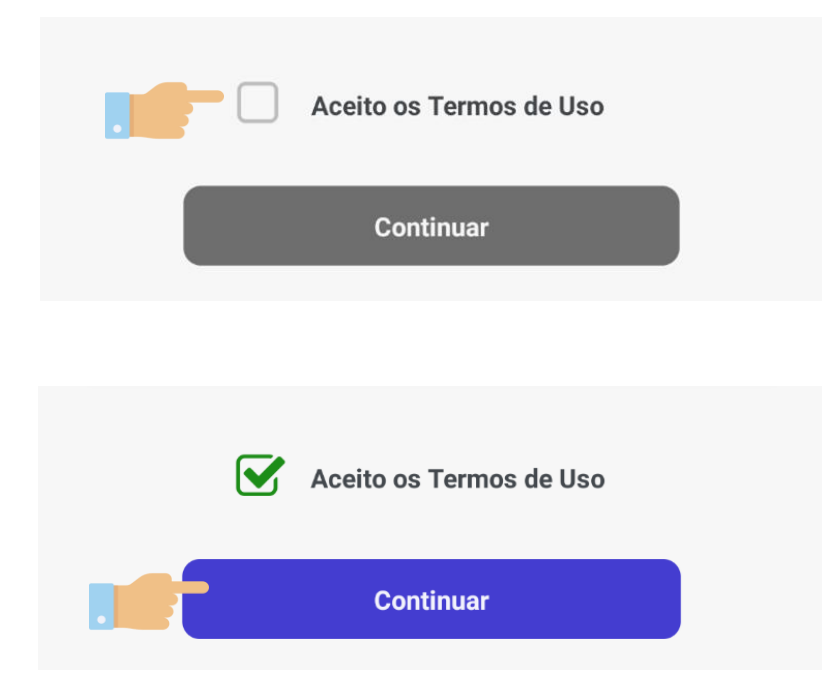

#### Toque em **ACEITO OS TERMOS DE USO** e em seguida no botão de **CONTINUAR.**

## IDENTIFICAR-SE AO MONITOR

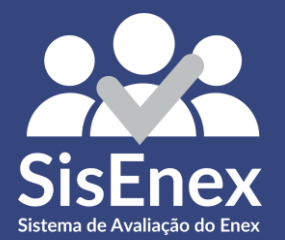

### **Identifique-se**

#### Identifique-se

Mostre as suas credenciais a um monitor para comecar a avaliacão

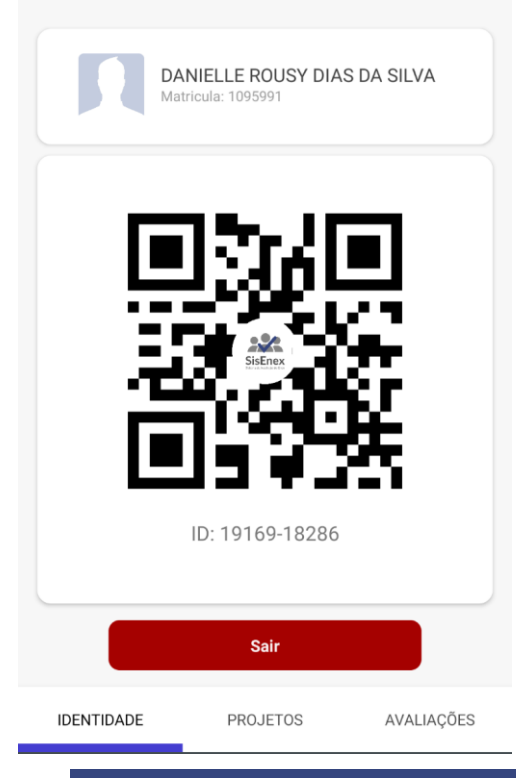

Após entrar no aplicativo, aguarde a sua identificação pelo monitor da sala. Você será habilitado para que possa iniciar suas avaliações.

Para que isso aconteça, ele posicionará a câmera do celular dele no **QR-CODE** que aparece no seu celular, conforme a imagem. Em caso de falhas na leitura, ele poderá usar o identificador numérico localizado abaixo.

Uma vez validado, você será direcionado para a tela que conterá os projetos que você irá avaliar.

# INICIAR AVALIAÇÃO

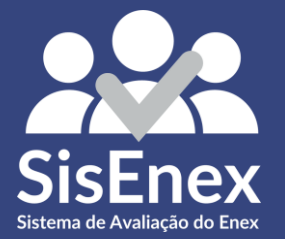

### **Projetos Disponíveis**

#### Projetos

Os projetos são disponibilizados na ordem de apresentação. Avalie-os:

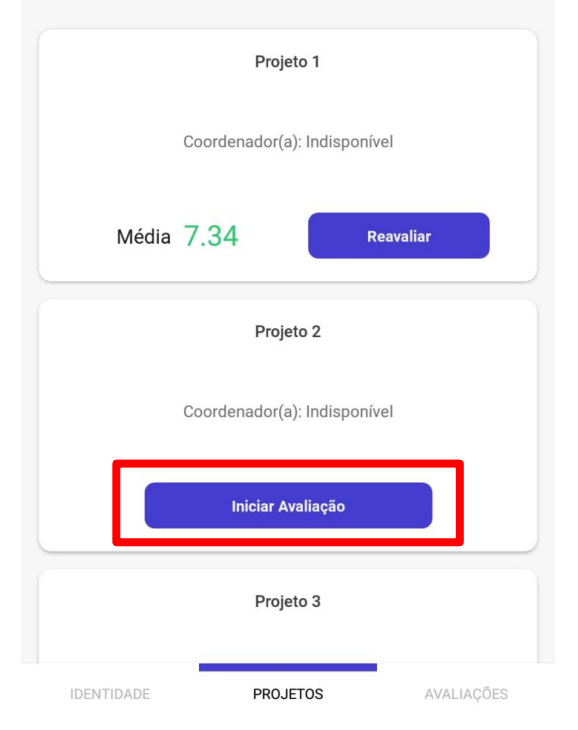

Aqui serão habilitados os projetos que você irá avaliar naquela tertúlia/performance, dispostos por ordem de apresentação. Confira o título e o coordenador e toque no botão de **INICIAR AVALIAÇÃO**.

#### $\leftarrow$ Avalie

Projeto 2

Apresentou domínio do conteúdo considerando as questões formuladas pelos avaliadores e os pares

Quanto a apresentação do Resumo/participação no

Projeto

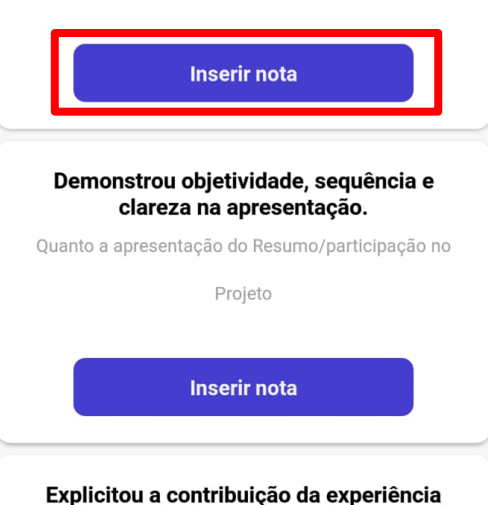

Ao iniciar o processo de avaliação da apresentação, você terá acesso aos critérios que são utilizados.

Para atribuir uma nota a cada critério, você deve tocar no botão azul **INSERIR NOTA**. Nesse momento, uma nova janela abre com o teclado numérico para que o valor possa ser inserido.

Quanto a apresentação do Resumo/ participação no Projeto Apresentou domínio do conteúdo considerando as questões formuladas pelos avaliadores e os pares Nota 8,52 **Cancelar Confirmar** Demonstrou objetividade, sequência e 3  $\overline{2}$ 5 6 4 ىب 7 8 9  $\sqrt{2}$  $\overline{0}$ 

Digite o valor da nota que você quer atribuir, ao critério escolhido, ela pode ter até duas casas decimais e depois toque em **CONFIRMAR**. O botão de CANCELAR serve para retornar aos critérios de avaliação sem atribuir nenhuma nota.

Explanou a coerência e adequação entre os objetivos propostos pelo Projeto e resultados obtidos/esperados. 10 Nota **Editar** Quanto ao engajamento no Projeto Demonstrou sua visão quanto ao impacto social do projeto. 10 Nota Editar Quanto ao engajamento no Projeto Expôs o empoderamento da comunidade público-alvo acerca dos objetivos propostos no projeto. 10 Nota **Editar Finalizar avaliacao** 

Durante o processo de avaliação do projeto, você pode alterar a nota atribuída a cada critério tocando no botão **EDITAR.**

#### Projetos

Os projetos são disponibilizados na ordem de apresentação. Avalie-os:

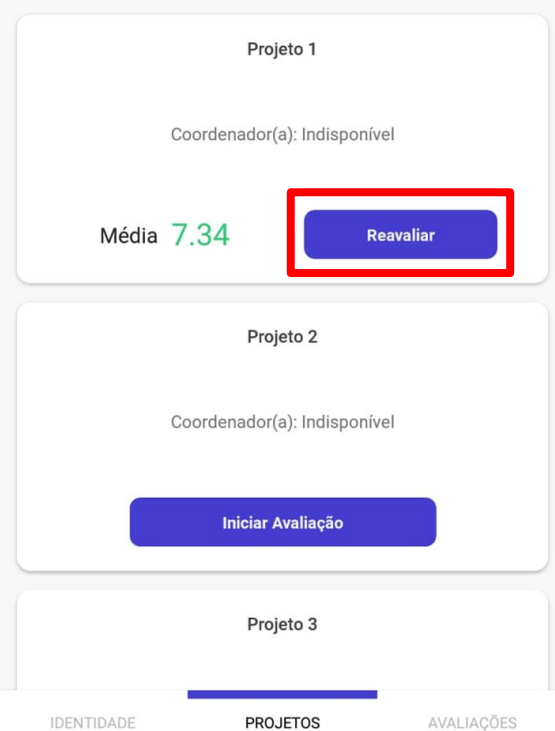

Caso necessário, você poderá o projeto enquanto a tertúlia/performance estiver aberta. Para isso, basta tocar no botão de **REAVALIAR.**

# CONSULTAR AVALIAÇÕES

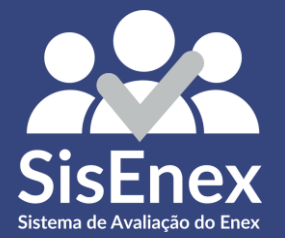

### **Avaliações**

#### Avaliações

Os projetos avaliados por você poderão ser consultados aqui.

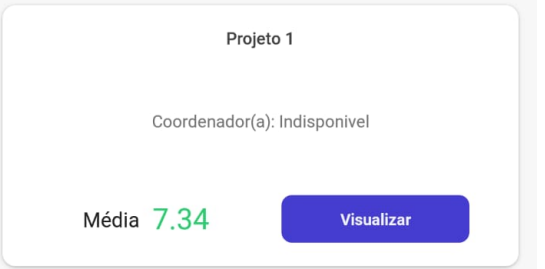

Todos os projetos avaliados por você poderão ser consultados. Para isso, basta tocar no botão de **AVALIAÇÕES**, localizado no canto direito da barra inferior, escolher o projeto que deseja ver e tocar no botão de **VISUALIZAR**.

IDENTIDADE PROJETOS AVALIACÕES

Explanou a coerência e adequação entre os objetivos propostos pelo Projeto e resultados obtidos/esperados. 10 **Nota Editar** Quanto ao engajamento no Projeto Demonstrou sua visão quanto ao impacto social do projeto. 10 Nota **Editar** Quanto ao engajamento no Projeto Expôs o empoderamento da comunidade público-alvo acerca dos objetivos propostos no projeto. Nota **Editar Finalizar avaliacao** 

Ao finalizar a atribuição de notas do projeto que está sendo avaliado, você deve tocar no botão verde de **FINALIZAR AVALIAÇÃO.**

### **Dúvidas**

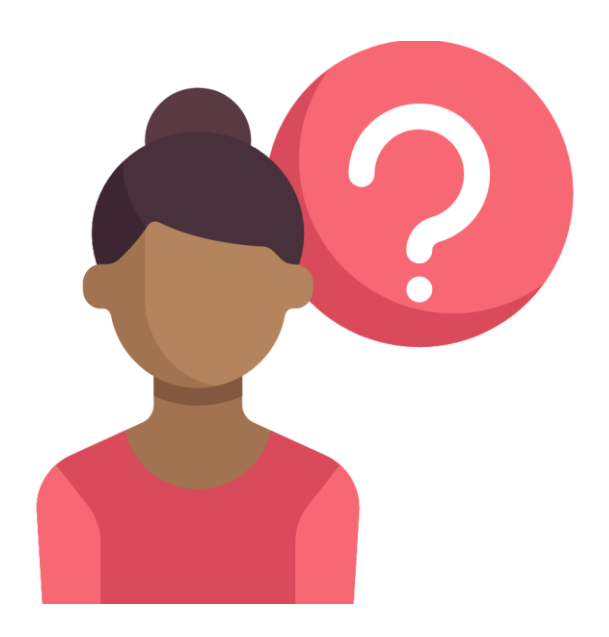

#### Quaisquer dúvidas sobre o Sisenex, pergunte ao monitor. Ele saberá como auxiliá-lo.